Landesamt für Natur. Umwelt und Verbraucherschutz Nordrhein-Westfalen

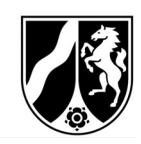

# **PethikPool**

Handbuch für die Kommissionsmitglieder

Version 1.0

Landesamt für Natur, Umwelt und ethikPool@lanuv.nrw.de Tel.: 02361/305-5555 Verbraucherschutz Nordrhein-Westfalen Mo: 10:00 - 12:00 Uhr Fachbereich 81 - Tierversuchsangelegenheiten Mitheusen Mitheusen Mitheusen Mitheusen Mitheusen Mitheusen Mitheusen Mitheusen Mitheusen Mitheusen Mitheusen Mitheusen Mitheusen Mitheusen Mitheusen Mitheusen Mitheusen Mitheus

Fr: 10:00 – 12:00 Uhr

# Inhaltsverzeichnis

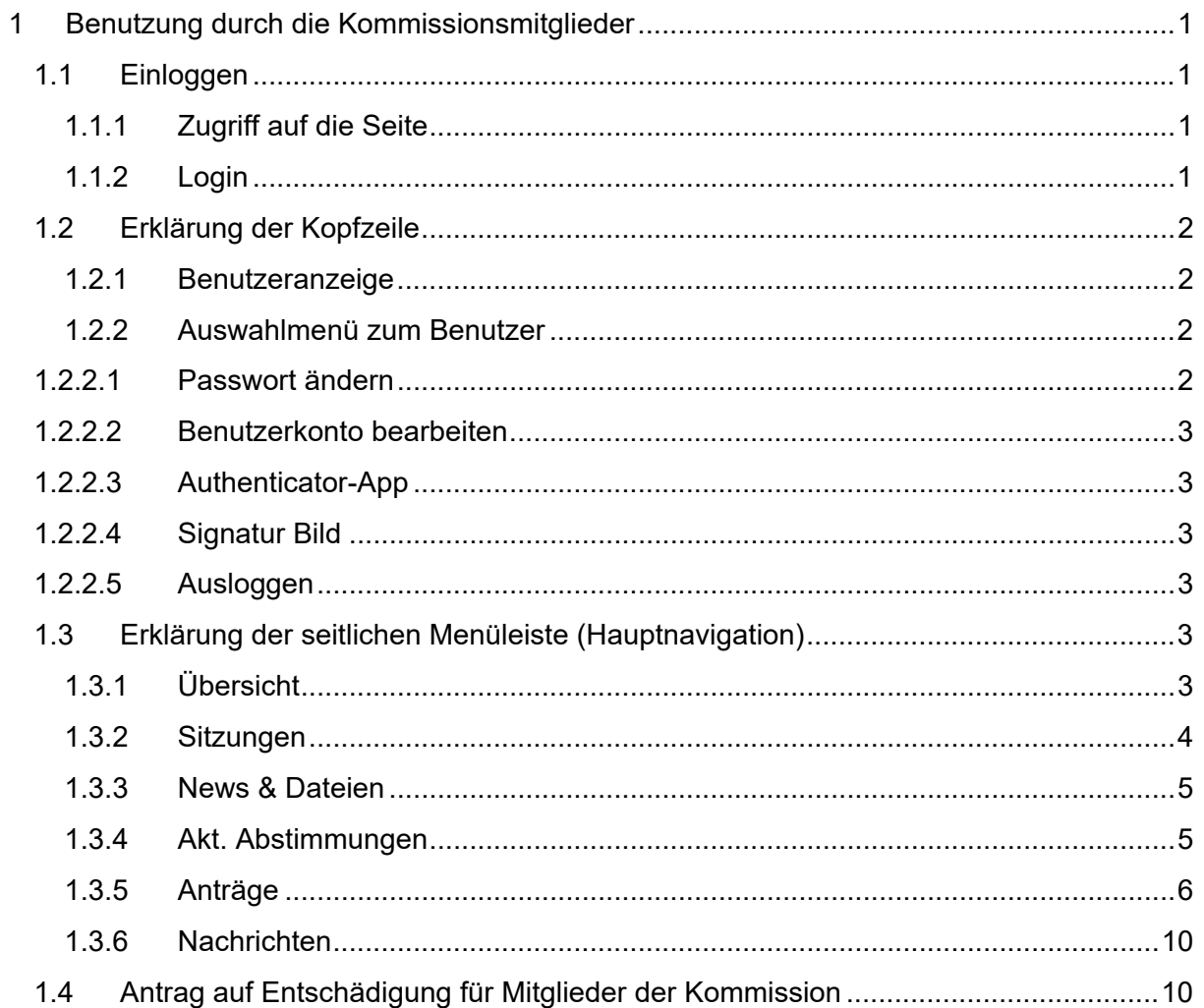

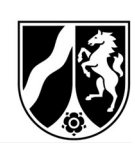

## 1 Benutzung durch die Kommissionsmitglieder

## 1.1 Einloggen

1.1.1 Zugriff auf die Seite

Auf ethikPool kann unter dem folgenden Link über Ihren standardmäßig benutzten Internet-Browser (z.B. Internet Explorer, Google Chrome, Mozilla Firefox, Microsoft Edge) zugegriffen werden.

https://ethikpool.vsp-nrw.de/app/

## 1.1.2 Login

Geben Sie in den vorgesehenen Eingabefeldern Ihren "Benutzernamen" und Ihr "Passwort" ein (siehe Abbildung 1).

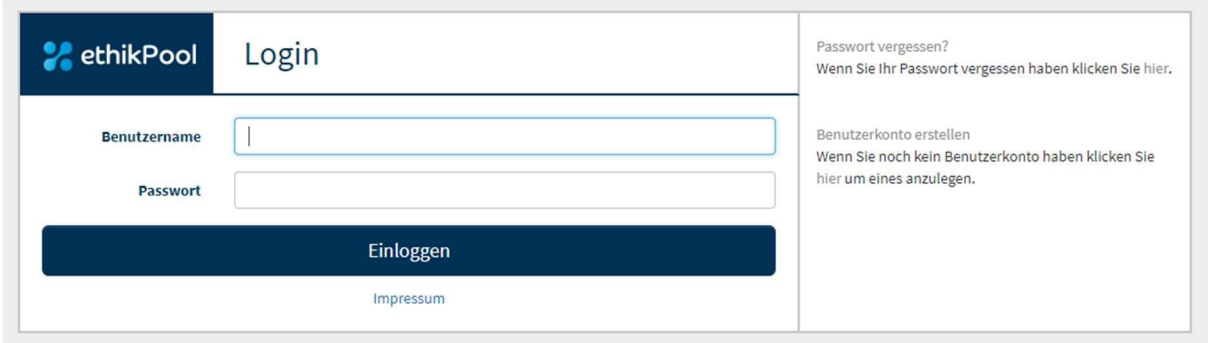

#### Abbildung 1 – Anmeldemaske

Nachdem Sie sich erfolgreich angemeldet haben, wird in dem nächsten Fenster, der E-Mail-Code abgefragt (siehe Abbildung 2).

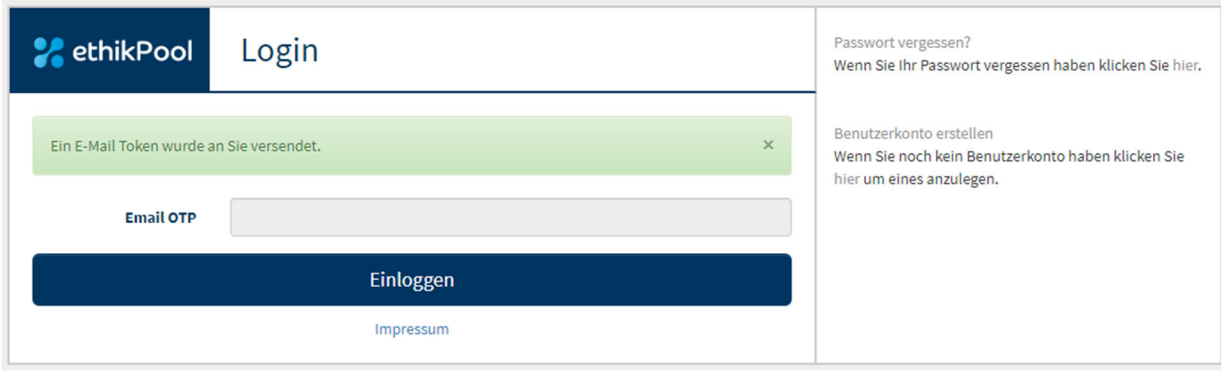

Abbildung 2 – Eingabefeld E-Mail Token (OTP)

Bitte tragen Sie den Ihnen per E-Mail übermittelten Code (OTP = *One Time Password*) in das entsprechende Fenster ein.

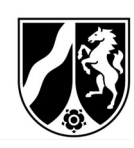

## 1.2 Erklärung der Kopfzeile

#### 1.2.1 Benutzeranzeige

Auf der oberen, rechten Seite finden Sie die Benutzeranzeige (siehe Abbildung 3). Diese gibt an, als welcher Benutzer Sie gerade eingeloggt sind. Der jeweilige Benutzer wird in der Kopfleiste von ethikPool immer angezeigt:

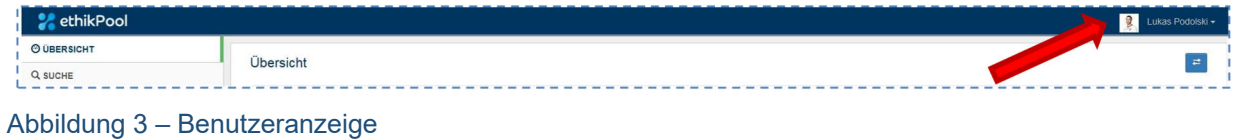

#### 1.2.2 Auswahlmenü zum Benutzer

Durch Klick auf Ihren Namen in der oberen Leiste können Sie ein Auswahlmenü öffnen:

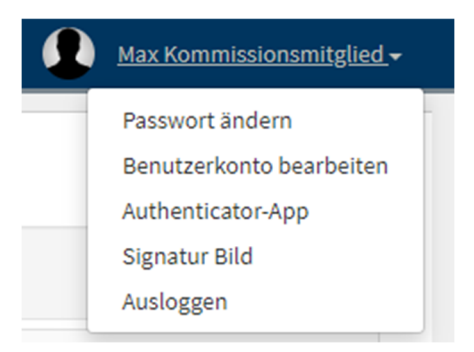

#### Abbildung 4 – Benutzermenü

Über dieses Menü können Sie das vergebene Passwort ändern, die Angaben zu Ihrem Benutzerkonto überarbeiten oder sich ausloggen.

#### 1.2.2.1 Passwort ändern

Wenn Sie auf "Passwort ändern" klicken, öffnet sich ein neues Dialogfeld. In diesem müssen Sie Ihr gewünschtes, neues Passwort zweimal eingeben.

Sollte Ihr Passwort erfolgreich gespeichert worden sein, schließt sich das Dialogfeld und es wird Ihnen Folgendes angezeigt:

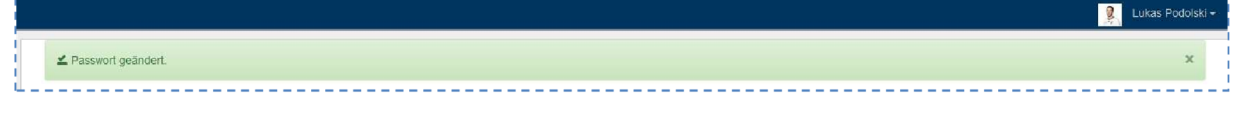

Abbildung 5 – Passwort geändert

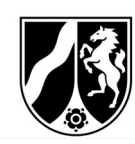

#### 1.2.2.2 Benutzerkonto bearbeiten

Wenn Sie auf "Benutzerkonto bearbeiten" klicken, öffnet sich auch hier ein neues Dialogfeld, in dem Sie diverse Angaben zu Ihrem Benutzerkonto ändern können.

Die mit "\*" markierten Felder sind Pflichtfelder und müssen ausgefüllt werden.

Sie haben auch die Möglichkeit, ein Bild zu Ihrem Benutzernamen hochzuladen. Dafür klicken Sie auf "Durchsuchen", wählen das gewünschte Bild von Ihrem Rechner aus und laden dieses hoch.

Hinweis: Das gewünschte Bild muss eine jpeg-Formatierung aufweisen.

#### 1.2.2.3 Authenticator-App

Diese Funktion wird aktuell im Fachbereich 81 – Tierversuchsangelegenheiten nicht genutzt.

#### 1.2.2.4 Signatur Bild

Wenn Sie auf "Signatur Bild" klicken, öffnet sich ein neues Dialogfeld, in dem Sie Ihre Signatur als jpeg-Datei hinterlegen können. So können Sie Berufungsunterlagen oder Anträge auf Entschädigung digital signieren.

#### 1.2.2.5 Ausloggen

Über "Ausloggen" werden Sie aus ethikPool abgemeldet und gelangen auf die Startseite mit der "ethikPool-Anmeldemaske" (s. Abbildung 1) zurück.

Bitte loggen Sie sich stets aus, wenn Sie nicht mehr in ethikPool aktiv sind. Dies ist insbesondere bei Rechnern wichtig, die von mehreren Personen verwendet werden (Bspw. öffentliche Rechner in Bibliotheken oder gemeinschaftlich genutzte Rechner in Instituten/Arbeitsgruppen o.ä.).

#### 1.3 Erklärung der seitlichen Menüleiste (Hauptnavigation)

#### 1.3.1 Übersicht

Über Klicken auf "Übersicht" gelangen Sie auf eine Seite, die es Ihnen erlaubt, einen Schnellüberblick über die wichtigsten Neuigkeiten zu bekommen.

Es werden hier Informationen in folgenden Boxen angezeigt:

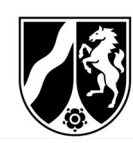

'Nächste Sitzung':

Es wird Ihnen die nächste Sitzung, für die Sie eingetragen wurden, angezeigt.

'Akt. Abstimmungen':

Die aktuellen Abstimmungen der Kommission (Umlaufverfahren) werden unter diesem Punkt in Kurzform dargestellt.

> ,Neue Nachrichten<sup>\*</sup>:

Alle neuen Nachrichten zu den jeweiligen Anträgen werden hier angezeigt.

> ,Allg. Nachrichten<sup>\*</sup>:

Unter "Allg. Nachrichten" werden Ihnen alle Nachrichten angezeigt, die keinem Antrag zugeordnet sind.

Hierunter finden Sie u. a. die Information des Fachbereichs 81, dass die nächste für Sie anstehende Sitzung geplant wurde und Sie die Anträge einsehen können.

'Vergangene Abstimmungen'

#### 1.3.2 Sitzungen

An dieser Stelle werden die Ihnen zugeordneten Sitzungstermine angezeigt. Sitzungen, in denen Sie nicht zugeteilt sind, erscheinen nicht in der Liste.

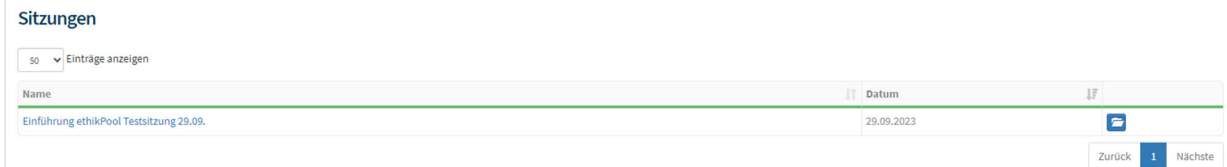

#### Abbildung 6 – Sitzungen

Wenn Sie eine Sitzung anklicken, erhalten Sie eine Übersicht über die in dieser Sitzung zugewiesenen Studien. Zusätzlich werden Ihnen die Sitzungsteilnehmer/-innen angezeigt (siehe Abbildung 7).

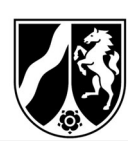

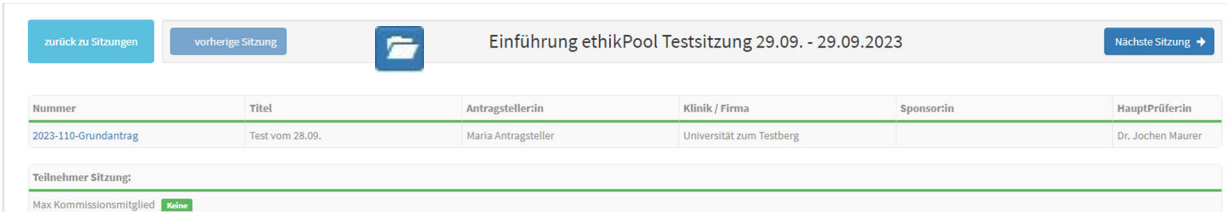

#### Abbildung 7 – Sitzungsübersicht

Durch betätigen des Buttons **■** (Chatroom) kann der Vorsitzende eine vertrauliche Kommunikation mit der Geschäftsstelle führen.

#### 1.3.3 News & Dateien

Unter diesem Punkt finden Sie eine Art Schwarzes Brett. Hier kann der Fachbereich 81 sowohl an Antragsteller als auch an Mitglieder der § 15-Kommissionen z.B. aktuelle Entwicklungen, neue Vorlagen oder andere wichtige Information und Dateien zur Verfügung stellen.

#### **News & Dateien**

Hier sehen Sie aktuelle Nachrichten und Dateien aus dem Fachbereich 81.

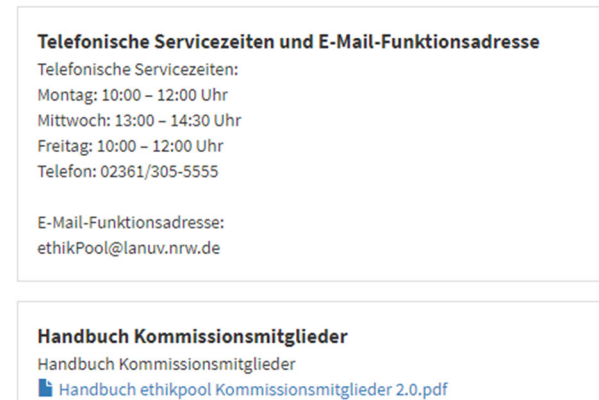

Abbildung 8 – News & Dateien

#### 1.3.4 Akt. Abstimmungen

Der Bereich "Akt. Abstimmungen" beinhaltet alle für Sie relevanten "aktuellen" Abstimmungen wie bspw. Umlaufverfahren.

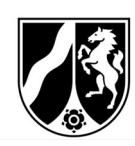

#### Anträge - Akt. Abstimmungen

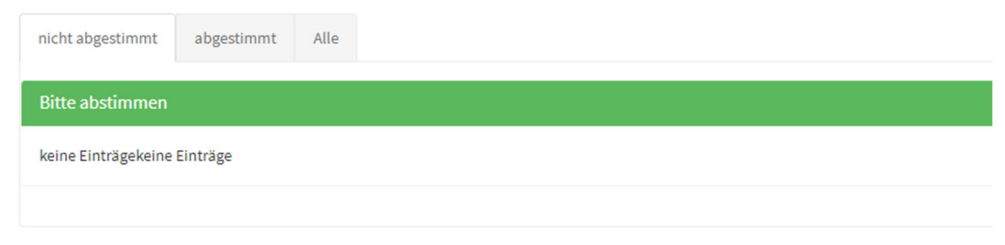

Abbildung 9 – Akt. Abstimmungen

#### 1.3.5 Anträge

Unter dem Navigationspunkt "Anträge" werden alle Ihnen zugeordneten Anträge angezeigt.

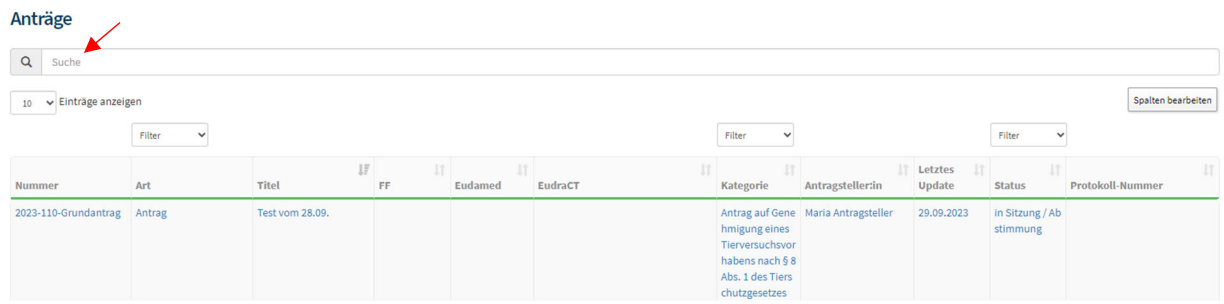

Abbildung 10 – Liste mit allen Ihnen zugeordneten Anträgen

Über das Feld "Suche" (s. roter Pfeil) kann die Übersicht der Anträge nach Stichwörtern durchsucht werden. Dabei werden nur die Angaben, die in der Übersicht sichtbar sind, durchsucht, nicht die Anträge und Antragsunterlagen selbst.

Außerdem stehen Ihnen zusätzlich verschiedene Filterungsmöglichkeiten zur Auswahl.

Über die Pfeile It in den einzelnen Spalten können die Anträge durch einen Klick auf die Pfeile nach der jeweiligen Spalte sortiert werden.

Zum Öffnen klicken Sie auf eine Antragsnummer oder auf einen Antragstitel. Anschließend erscheint diese Ansicht:

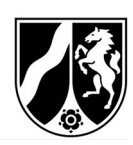

#### 2023-113-Grundantrag

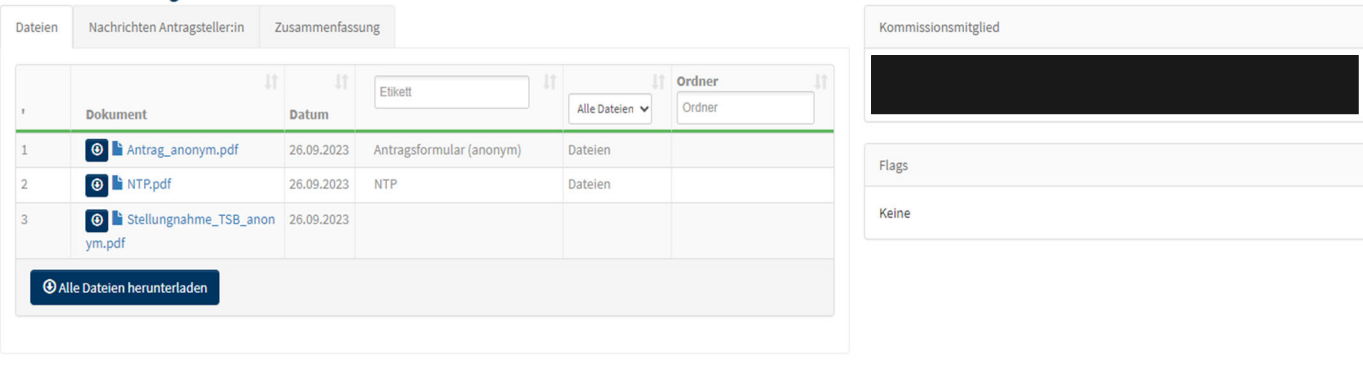

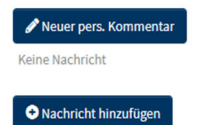

#### Abbildung 11 – Beispielantrag

1. Dateien

Um Antragsunterlagen anzusehen, klicken Sie einfach auf den Dateinamen der Datei. Anschließend öffnet sich folgende Ansicht:

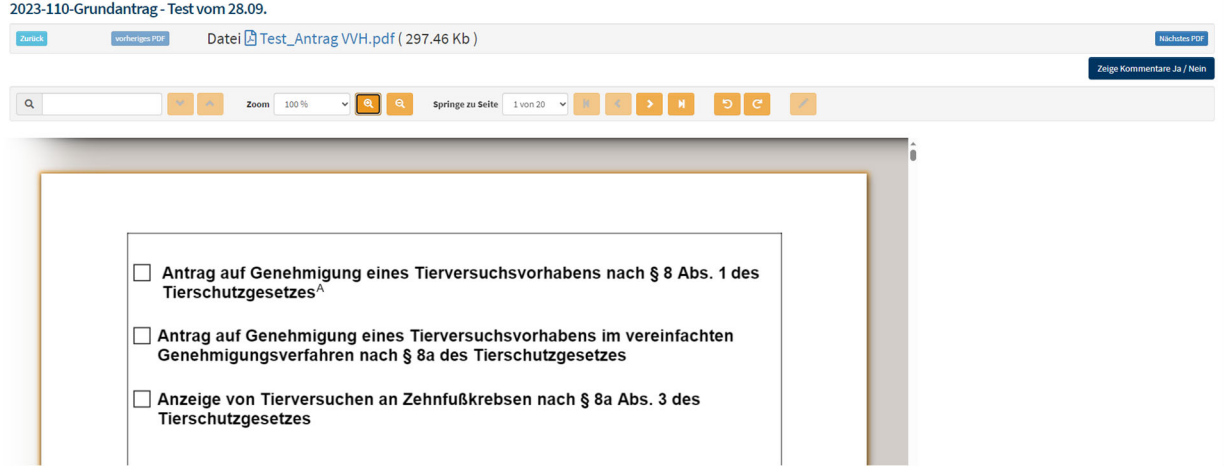

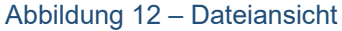

Hier können Sie zum einen den Antrag herunterladen und offline bearbeiten. Zum anderen können Sie in diesem Bereich auf der rechten Seite in der Datei private und öffentliche Kommentare vermerken. Private Kommentare sehen nur Sie selbst, öffentliche Kommentare sind für alle sichtbar, die diesem Antrag zugeordnet wurden (inkl. der Geschäftsstelle).

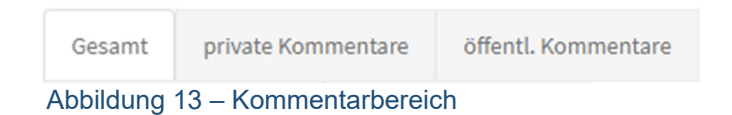

Zudem kann man sich unter der Registerkarte "Zusammenfassung" eine Übersicht aller gemachten Kommentare anzeigen lassen.

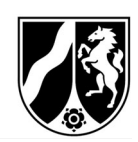

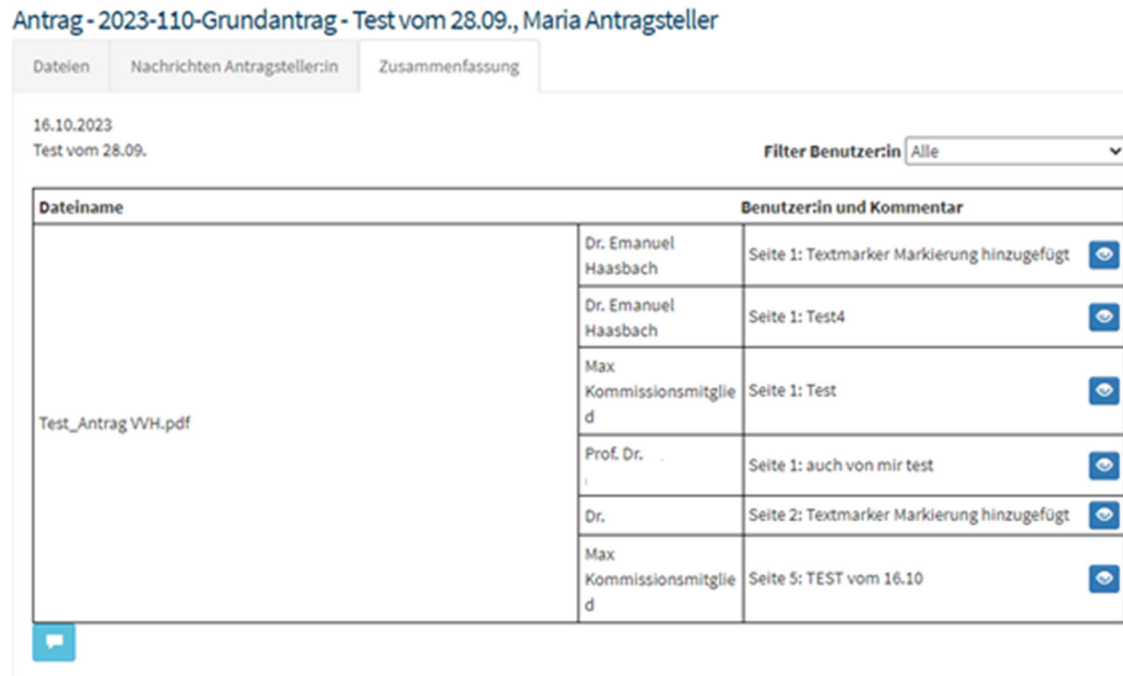

#### Abbildung 14 – Zusammenfassung

Die Zusammenfassung kann parallel über den Button **auch als PDF-Datei** heruntergeladen werden. Diese wird dann lokal auf dem Rechner gespeichert.

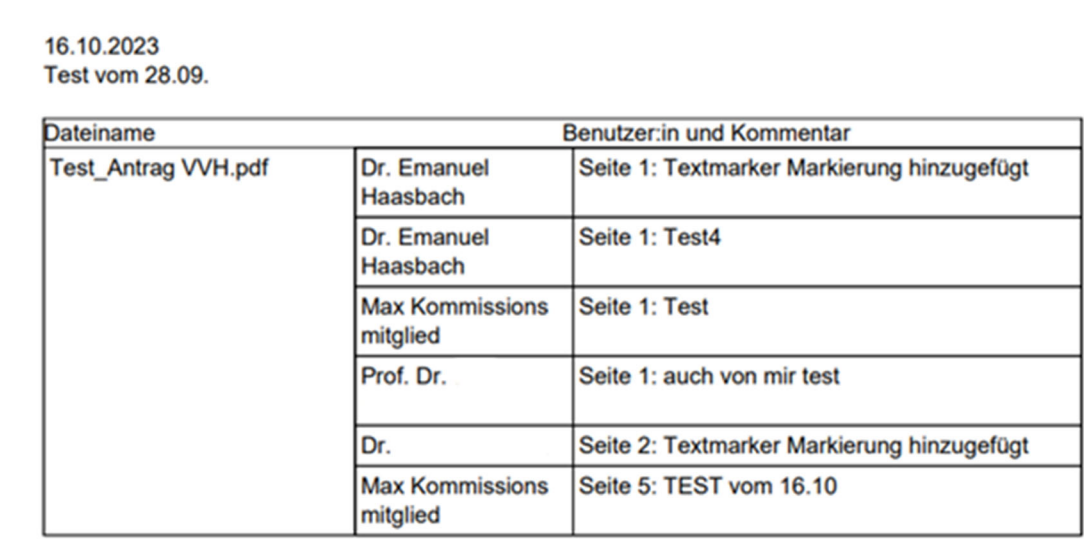

#### Abbildung 15 – PDF-Datei der Zusammenfassung

#### 2. Etikett

Antragsunterlagen haben sogenannte Etiketten. Anhand dessen ist erkennbar, um welche Antragsunterlage es sich handelt (z.B. Anschreiben, Antrag, NTP, *Stellungnahme der/des Tierschutzbeauftragten*, Anlagen zum Antrag etc.). Durch "hineinklicken" in das Etikettenfeld, können Sie nach den jeweiligen Etiketten selektieren.

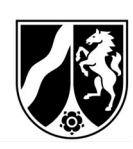

#### 3. Abstimmung

Unten links können Sie bei Umlaufverfahren eventuell das Abstimmungsergebnis der jeweiligen Studie in prozentualer Darstellung sehen.

4. Nachrichten

Sie können mit Hilfe des Buttons **eine persönliche Notiz in diesem Antrag** hinzufügen. Außerdem haben Sie die Möglichkeit, eine Nachricht zu schreiben. Dies können allgemeine Kommentare zu dem Antrag oder Nachfragen an die Geschäftsstelle sein. Klicken Sie dazu auf **O**Nachricht hinzufügen **ELS** öffnet sich anschließend folgendes

Fenster:

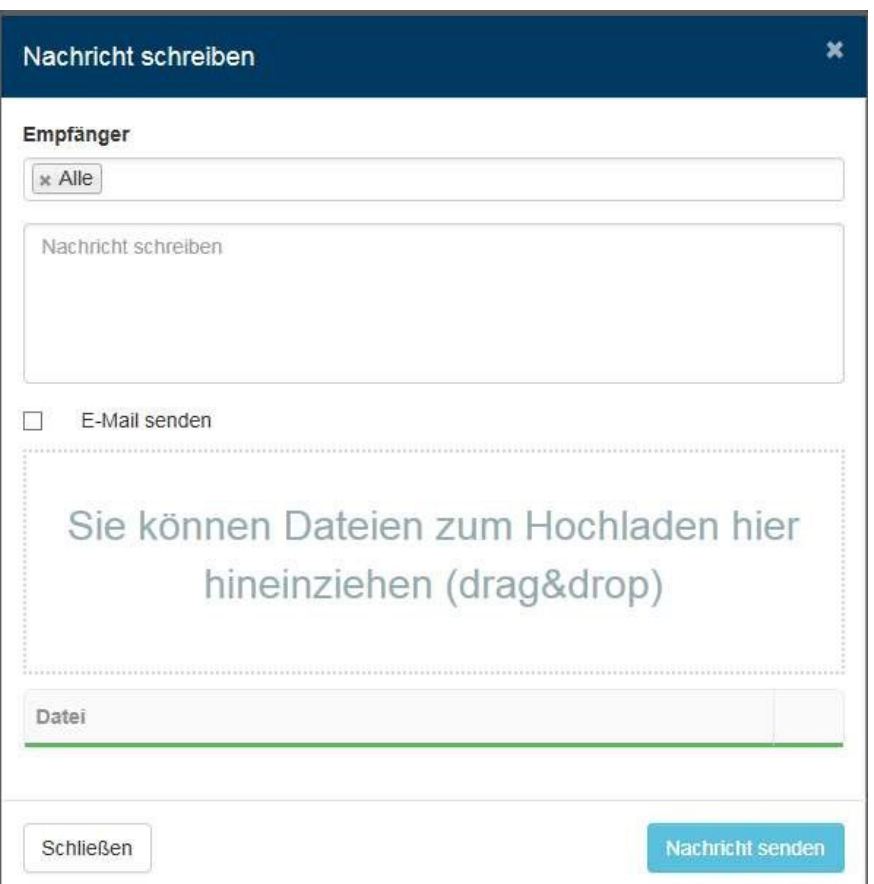

Abbildung 16 – Nachricht schreiben

Wenn Sie in das Feld "Empfänger" klicken, können Sie aus einer Liste einzelne oder mehrere Mitglieder der § 15-Komission und/ oder aus der Geschäftsstelle auswählen (siehe Abbildung 17). Wenn Sie die Auswahl bei "Alle" belassen, wird Ihre Nachricht für alle Personen sichtbar, die Zugriff auf diesen Antrag haben.

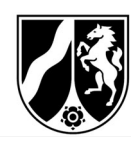

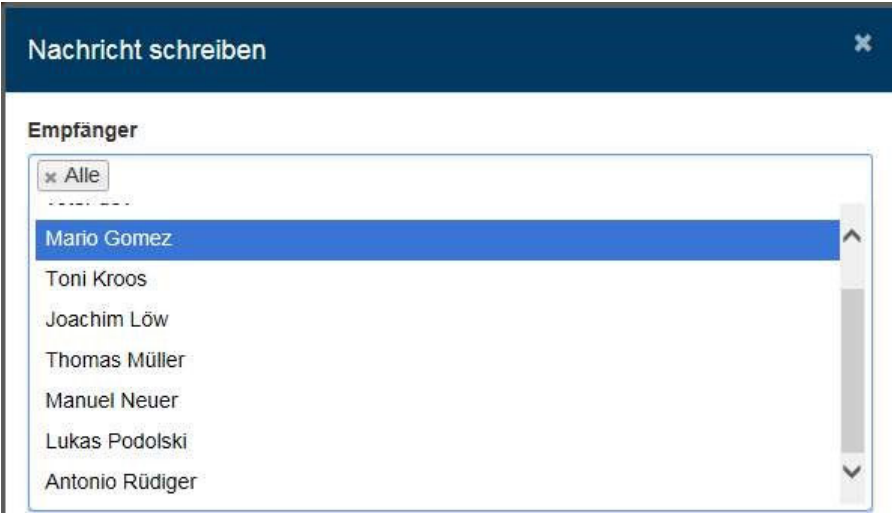

Abbildung 147 – Empfänger

Sie haben an dieser Stelle die Möglichkeit an Ihre Nachricht Dateien anzuhängen. Diese können Sie per "Drag & Drop" in das vorgesehene Feld ziehen (s. Abbildung 16).

#### 1.3.6 Nachrichten

Unter dem Reiter Nachrichten können Ihnen andere Benutzer Nachrichten zukommen lassen und Sie können in den jeweiligen Anträgen auf Selbige antworten. Dadurch sind eine direkte Kontaktaufnahme und ein Informationsaustausch möglich.<br>Nachrichten

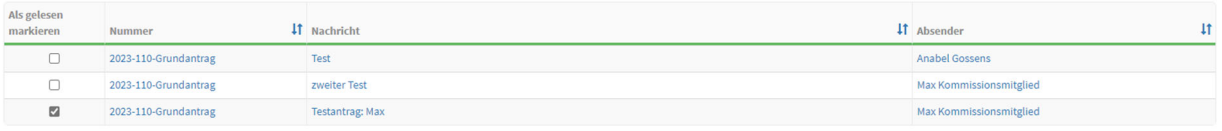

#### Abbildung 18 – Nachrichtenübersicht

Über die Pfeile in den einzelnen Spalten können die Anträge durch einen Klick auf die Pfeile sortiert werden.

## 1.4 Antrag auf Entschädigung für Mitglieder der Kommission

Die Antragsbögen auf Entschädigung werden Ihnen im Zuge der Einladung gesondert per E-Mail übersendet. Zusätzlich finden Sie in der jeweiligen Sitzung einen blanko Vordruck.

Nach der Kommissionssitzung füllen Sie den Antrag bitte entsprechend aus und unterzeichnen ihn. Den unterschriebenen Antrag übersenden Sie uns bitte per E-Mail an Fachbereich81@lanuv.nrw.de.

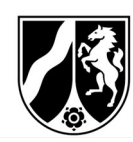

Legende der Symbole in der Antragsbearbeitung als Kommissionsmitglied:

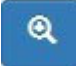

Lupe einschalten

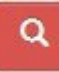

Lupe deaktivieren

Daneben finden Sie die Buttons zum Drehen des Dokumentes:

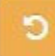

gegen den Uhrzeigersinn drehen

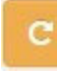

mit dem Uhrzeigersinn drehen

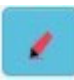

Sie können die Dokumente bearbeiten. Durch Anklicken des "Markierung starten"-Symbols bieten sich Ihnen nun folgende Optionen:

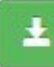

Markierung speichern (speichert alle eingefügten Markierungen)

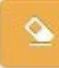

Radiergummi (zum Entfernen von Markierungen)

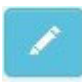

Marker (zum Einfügen von Markierungen)

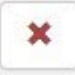

Änderungen verwerfen (Schließt die Markierung ohne zu speichern)